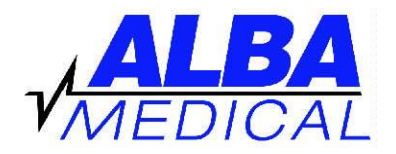

# **Setting up DR400 "PC Patch" Software and USB Bluetooth Adapter**

In order to use the DR400, you will have to do these things:

- I. Connect the DR400 Docking Station to the USB of a PC Computer.
- II. Download and install the PC Patch Software
- III. Install the USB Bluetooth Dongle (optional). This dongle is necessary if you would like to view the EKG on the computer screen.
- IV. If you are going to use the Blue Tooth Adapter, you will need to "pair" it with your DR400.

## **I. Connecting the Docking Station to the PC Computer**

- 1. Plug in the Docking Station to an available USB Port on your computer. Nothing will pop-up and no software drivers will be installed.
- 2. Insert your DR400 onto the dock. The first time you do this, the computer will pop up some messages and get the drivers installed. You should see something like this happening. It may take a few minutes to complete.

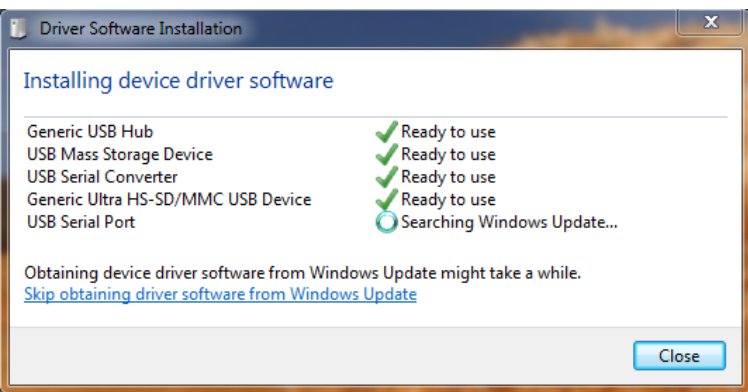

When the computer is finished setting up the drivers for the DR400, it should show you this:

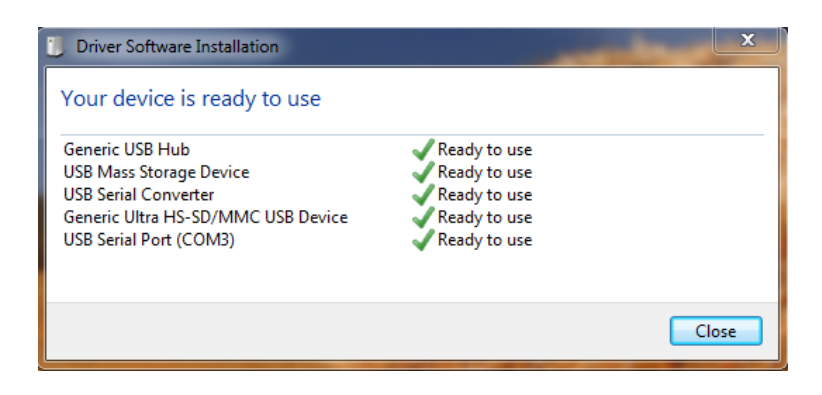

When this is all done, you will see the DR400 pop up a window, and show you what drive letter has been associated with your unit. In this example, the DR400 will act like the G: Drive. This is useful information because you will need to access the file on the DR400 when you are ready to upload the data to ALBA.

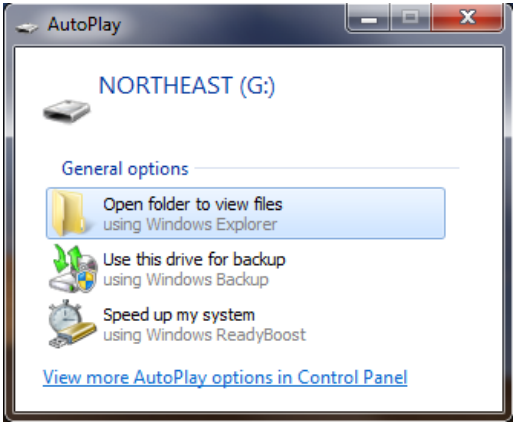

Your Docking Station and DR400 are now correctly installed in your computer, and you should not have to do this again.

# **II. Download and install the PC Patch Software**

- 1. Go to www.albamedical.com and click "Downloads + Docs" on the left side of the screen.
- 2. Click on "DR400 PC Patch Software".
- 3. The computer will ask you if you want to OPEN or SAVE the file. Click OPEN.

4. A window will open showing you one file contained called "PCPatch\_Analysis\_etc." – DOUBLE CLICK this program.

- 5. You might get a warning such as "Do you want to run this file?". Click RUN.
- 6. When the PC Patch Setup Wizard appears, click NEXT.
- 7. Click "I accept the terms in the License Agreement" and then NEXT.
- 8. It will show you the destination folder. Click NEXT.
- 9. It will ask you "Ready to Install?". Click INSTALL.
- 10. When the installation is complete, click FINISH.

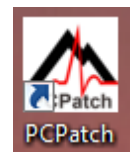

The computer will add an icon that looks like this (at the left).

This is the program that will used to erase and set-up the DR400 for use. It is also used to view the live EKG if the Bluetooth dongle is being used.

## **III. Install the USB Bluetooth Dongle (optional)**

- 1. Plug in the Bluetooth Dongle into a different available USB Port.
- 2. The first time you do this, the computer will pop up some messages and get the drivers installed. You should see something like this happening. It may take a few minutes to complete.

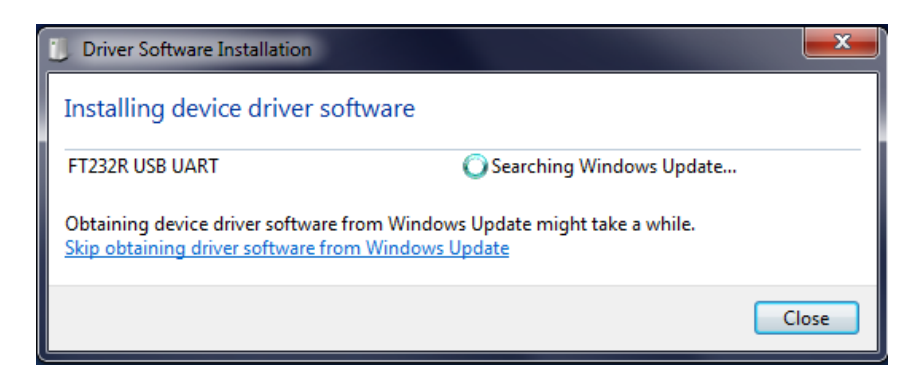

When the computer is finished setting up the drivers for the Bluetooth dongle, it should show you this:

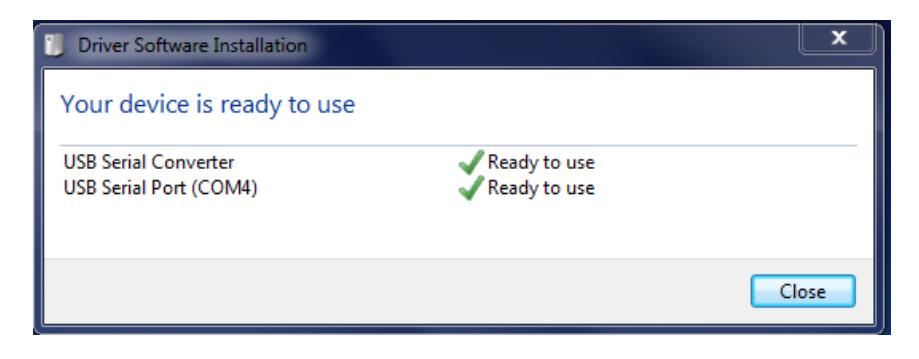

The Bluetooth dongle is now recognized and configured on your computer. Just make sure to complete step IV below to "pair" the dongle with the DR400.

#### IV. **Pairing the Bluetooth Dongle with your DR400 Holter**

- 1. Make sure the Bluetooth dongle is inserted in an USB Port, the DR400 is inserted in the Docking Station, and the Docking Station is connected to the USB Port of the computer.
- 2. Run the PC Patch Software that you have previously installed.
- 3. You should see the following screen. Click SETTINGS.

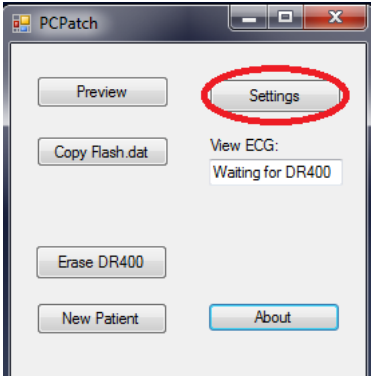

In the settings screen, click PAIR BLUETOOTH USB.

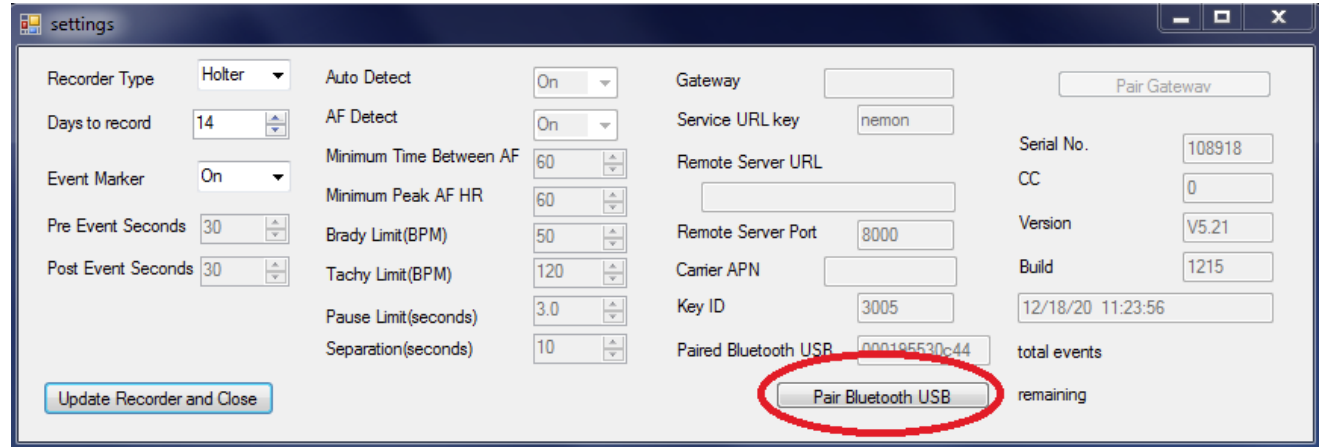

It will take about 30 seconds, and then you will see this:

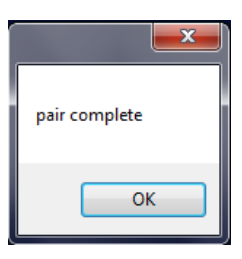

After that, click this button:

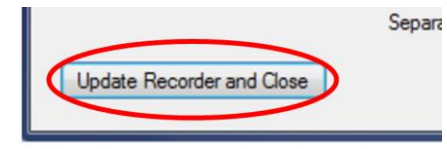

If you have completed all these steps, your DR400 is all set up. You should not have to repeat these steps unless you switch to a different computer. The Docking Station and the Bluetooth Dongle can be removed and re-inserted to the computer at any time. Thanks for your purchase of an ALBA Medical Holter Monitor. We are here for you at 866-ALBA-MED x2 (Technical Support) if you get stuck at any one of these steps. THANKS AGAIN! ALBA Medical